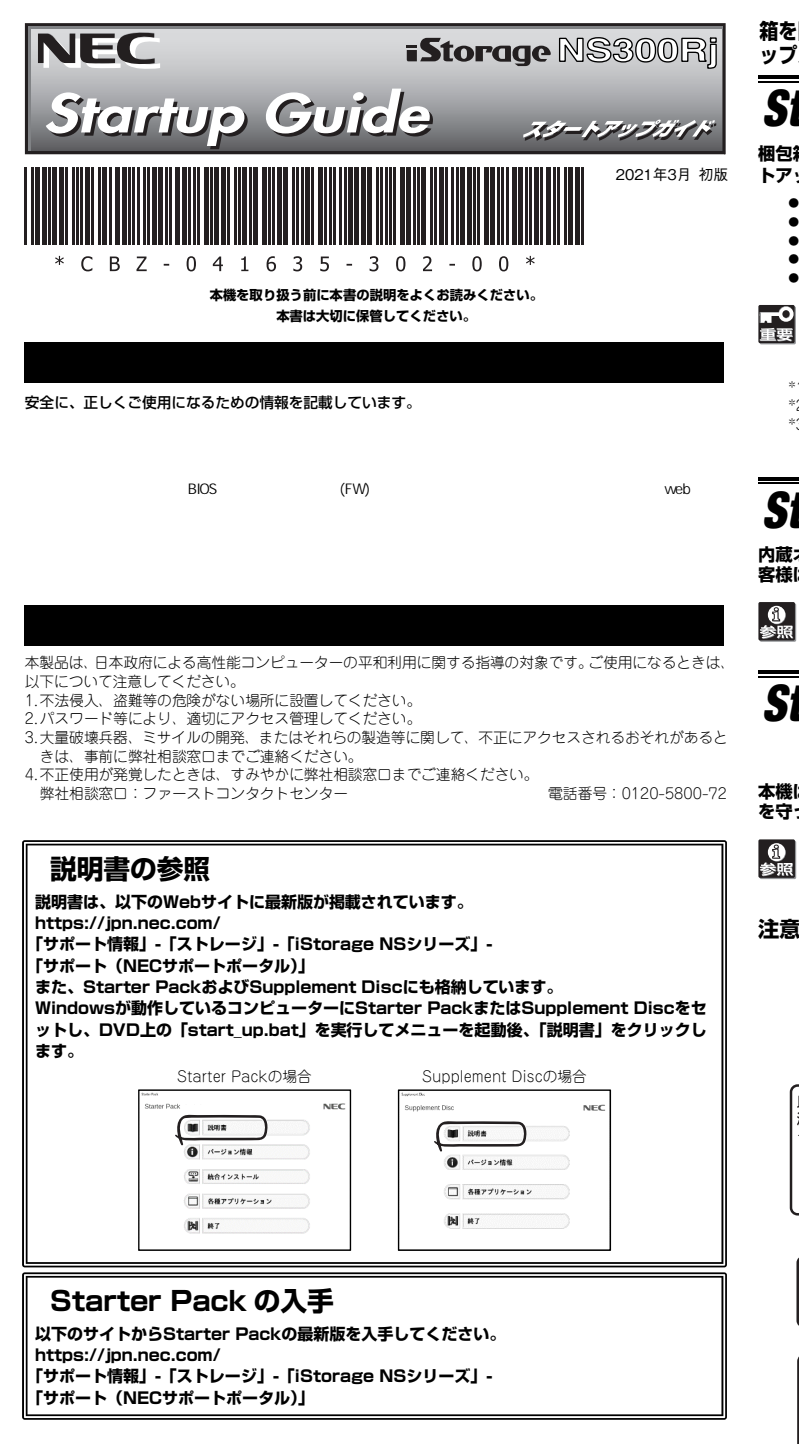

**箱を開けてから本機が使えるようになるまでの手順を説明します。このスタートアップガイドに従って作業してください。** 

# *Step 1* **付属品を確認する**

### **梱包箱を開け、次の付属品が揃っていることを確認してください。これらの付属品は、セットアップ、保守などにおいて必要となりますので大切に保管してください。**

- 安全にご利用いただくために×1 保証書×1\*1
- ご使用上の注意 スタートアップガイド(本書)×1
	-
- フロントペゼル×1 ● ラックレール×2 (選択必須オプション)
- $\bullet$  セキュリティーキー×2<sup>\*2</sup>  $\bullet$  Supplement Disc  $\bullet$  ソフトウェアパッケージー式\*3

### ● 添付品は、なくさないよう大切に保管してください。

- セットモデルとBTO(工場組込み出荷)製品は、「組込み製品・添付品リスト」も併せてご確認ください。
- \*1 梱包箱に貼り付けられています。
- \*2 フロントベゼルに貼り付けられています。
- \*3 ソフトウェアパッケージの内容については、ソフトウェアパッケージ内の構成品表を参照してくだ  $\geq$

# *Step 2* **内蔵オプションを取り付ける**

**内蔵オプションを取り付けます(オプションを購入していないときや、BTOで購入されたお客様はStep3へ進んでください)。** 

「ユーザーズガイド」の「内蔵オプションの取り付け」、およびオプションに添付の説明書を **60 「ユーザーズガイド**<br>参照 参照してください。

## *Step 3* **ラックを適切な場所に設置し、本機を取り 付ける**

**本機はEIA規格に適合した19型ラックに取り付けて使用します。ラックの設置は次の条件を守ってください。** 

「ユーザーズガイド」の「設置と接続」を参照してください。

**注意** ど)や腐食を促進する成分(塩化ナトリウムや硫黄など)が含まれる環境では使用しないで 腐食性ガス(二酸化硫黄、硫化水素、一酸化窒素、二酸化窒素、塩素、アンモニア、オゾンなください。

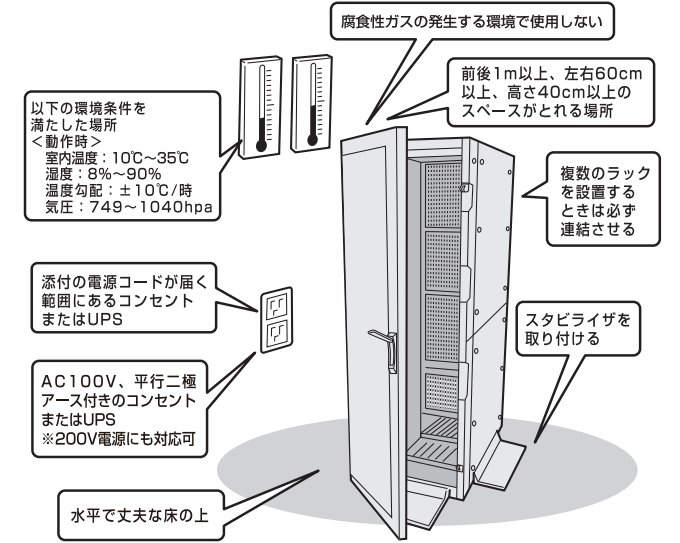

# *Step 4* **ケーブルを接続する**

### **ケーブルを本機に接続します。**

「ユーザーズガイド」の「設置と接続」を参照してください。  $\left| \begin{smallmatrix} 0 \ \frac{1}{2} \end{smallmatrix} \right|$ 下図はoption増設を含む参考図です。

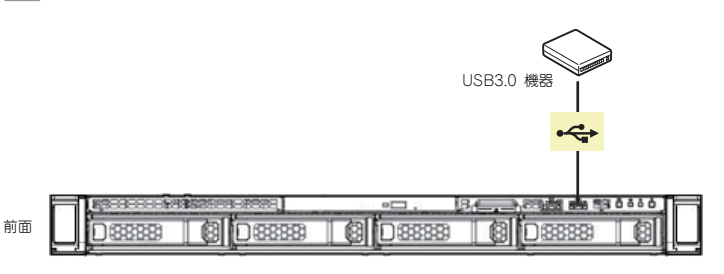

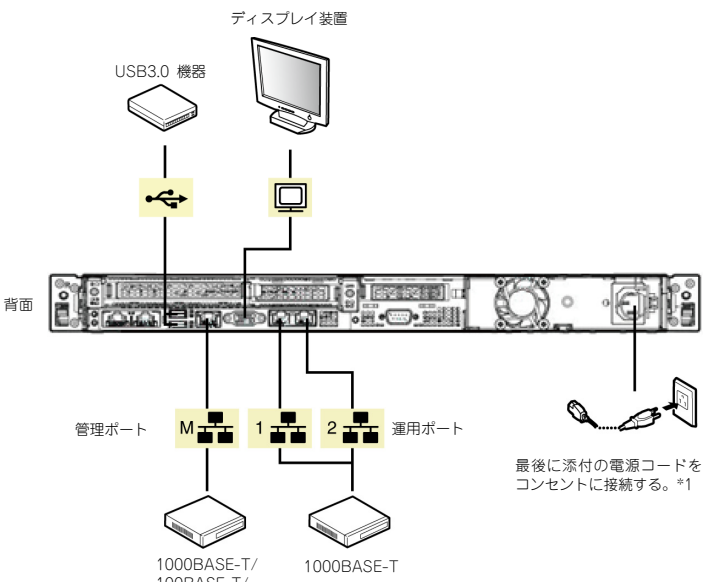

ハブ/スイッチングハブなど 100BASE-T/ 10BASE-T

\*1 電源コードは、15A以下のサーキットブレーカーに接続してください。

- 「一」 初期設定時、本機に接続するケーブルは、LANケーブルと添付の電源コードのみ  $\bullet$ です。その他のケーブルを接続する必要はありません。また、運用時に複数のLAN ケーブルを使用する場合でも、まず1つの運用系LANポートのみに接続して初期設定を行い、設定完了後に残りのLANポートに接続してください。
	- 本機への各種オプションの取り付け・取り外しは、本書で示すセットアップが完 了した後に行ってください。

以上で、本機の電源をONにできる状態になりました。

## *Step 5* **電源をONにする 電源をONにします。**

# *Step 6* **初期設定をする**

### **管理PC上でiStorage NS 初期設定ツール(以下、初期設定ツール)を使用し、本機の初期設定を行います。**

初期設定ツールの実行は、本機と同じネットワーク上にある管理PC

(Windows Server 2012/Windows Server 2012 R2/Windows Server 2016/ Windows Server 2019/ Windows 8/Windows 8.1/Windows 10) と添付の Supplement Discを使用します。

初期設定に必要な情報として、「IPアドレス」、「サブネットマスク」、「コンピュータ名」、 「管理者パスワード」を事前に決定してください。

\* 管理PCは、本機と同一LANに接続し、他のネットワークへの接続は行わないでください。

- \* 初期設定を行う場合は、管理PCのファイアウォールの設定変更が必要になる場合があります。詳 細についてはSupplement Discの[各種アプリケーション]から[iStorage NS 初期設定ツール]を起動し、[ヘルプ]の[トラブルシューティング] - [ファイアウォール設定手順書]を参 照してください。
- \* 本機を複数導入する場合も、初期設定は1台ずつ行ってください。
- \* 初期設定ツールでは、本機のUDP 30000番ポートを使用します。
- **① 本機の電源が入っていることを確認し、管理PCの光ディスクドライブにSupplement Discをセットします。**

DVD上の以下のファイルをエクスプローラーなどから実行してください。 ¥start\_up.bat

**②[各種アプリケーション]をクリックして、表示されたメニューから[iStorage NS 初期設定ツール] を選択し、[インストール]ボタンをクリックして初 期設定ツールを起動します(装置へのインストールは行われません)。** 

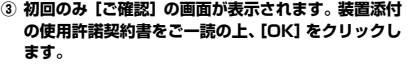

### **④ 初期設定が必要なサーバーを検出するために、[開始] をクリックします。**

対象となるサーバーが、初期設定ツール画面内の[サーバ ーのコンピュータ名]欄に"未設定"と表示されます。"未設 定"のサーバーが検出されましたら、[停止]をクリックし-<br>て自動発見を停止後、[終了] をクリックして自動発見を 終了させます。なお、対象となるサーバーのOSが起動する までには、構成によって、20~30分かかる場合がありま す。30分経っても検出できない場合は、再度[開始]をク リックしてください。

- **⑤ "未設定"のサーバーを選択し、リモートデスクトップ 起動の表示が「確認中」から「可」に変わった場合は、[リモートデスクトップの起動]をクリックして次の ステップの③に進みます。「不可」に変わった場合は、[設定変更]をクリックします。**
- **⑥ コンピュータ名、IPアドレス、サブネットマスクを入力して[適用]をクリックします。**
- **⑦ 設定変更を確認するウィンドウが表示されたら、 [OK]をクリックします。**  サーバー設定の変更が始まり、サーバー設定状況の内容が 順次更新されます。

**⑧ 完了メッセージが表示されたら、[OK]をクリックします。** 

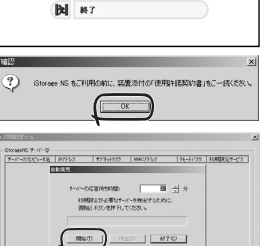

WW | BRANC | BRANC | WARD

**Designation** 

Ā

 $\overline{\mathbf{z}}$ 

 $192 - 182$  $278120:$ 

**B**USQ

 $\bullet$  xes->80): FRESVZ

通用(A)

WWW | DREE | WAR

**ALCOHOL:** 

 $>$  like x

**IN YOURRAN** 

 $\blacktriangleright$  1027-9502 The interview manager

ままには アクテル 設定支算率了:6c-f0-49-4e-3b-9  $-$  ok

在选时間 0 秒

**INT 1980 at ● パージョン情報** □ 各種アプリケーション **NFC** 

## *Step 7* **管理PCからリモートデスクトップ接続 を行って設定する**

**本機と同じネットワークアドレスにある管理PCを使用して必要事項を設定します。 設定の詳細は、管理者ガイドを参照してください。** 

**① 管理PC上でリモートデスクトップを起動します。** 

ることを推奨いたします。

**② 接続先に本機のコンピューター名またはIPアドレスを入力します。** 

**③ ユーザー名に「administrator」を入力し、次にパスワードを入力して[OK]をクリックします。**

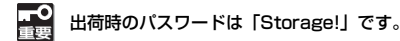

- 画面の右側に「ネットワーク」の画面が表示される場合があります。
- 「はい」をクリックすると、ネットワーク探索を行うためのポートが開放されますが、
- iStorageNSシリーズでは本機能は有用ではありませんので、「いいえ」をクリックす
- **④ リモートデスクトップ接続の画面内で[Ctrl+Alt+End]キーを押します。 ([Ctrl+Alt+Delete]ではないので注意してください)**
- **⑤ 本機に接続されていることを確認し、[パスワードの変更]をクリックして、パスワードの変更を行います。**
- $\overline{\phantom{a}}$  本機のセキュリティを保つために、出荷時のadministratorのパスワードを 重要 必ず変更してください。
	- パスワードの文字数は6文字以上である必要があります。また、パスワードには、英大文字、英小文字、数字、記号の4つの種類のうち3つの種類が使用されていなければなりません。
	- パスワードの有効期限は初期設定では42日になっておりますので、お客様 のポリシーに合わせて適宜変更してください。
- **⑥ 初期設定ツールで使用したポートを閉鎖します。**

**自動起動されているNEC提供の[管理者メニュー]から[Windows Defenderファイアウ ォール]をクリックします。** 

**"Windows Defenderファイアウォール"ウィンドウの左上の[Windows Defenderファイアウォールを介したアプリまたは機能を許可]をクリックします。** 

**"許可されたアプリ"ウィンドウの一覧の"iStraguisv"の左端のチェックをはずし、[OK]をクリックします。** 

**⑦ 初期設定ツールで使用したサービスを停止・無効化します。** 

**[管理者メニュー]から [サービス]をクリックします。 サービスの一覧から「iStrageNS(UI\_SV)」を選び、ダブルクリックします。 プロパティ画面が開いたら、スタートアップの種類を[自動]から[無効]に変更します。 [停止]ボタンを押下後、サービスが停止されたことを確認し、[OK]をクリックして画面を閉じます。**

- **⑧ 日時が自動更新の環境でない場合、日付と時刻を設定します。 [管理者メニュー]から [日付と時刻] をクリックします。**
- **⑨ 初期設定ツールでコンピューター名を変更していない場合、または、ドメインに参加する場 合、コンピューター名またはドメイン名を設定します。**

**[管理者メニュー]から[システム]をクリックし、[システム画面]から[設定の変更]をク リックします。(再起動が必要となります)** 

## *Step 8* **ESMPROをセットアップする**

### **NECが提供するサーバー管理・監視ソフトウェア「ESMPRO®」のセットアップをします。**

### ESMPRO/ServerAgentService

ESMPRO/ServerAgentServiceはESMPRO/ServerManagerと連携し、iStorage NSシリーズの監視、および各種情報を取得するためのソフトウェアです。

### ESMPRO/ServerManager

ESMPRO/ServerManagerはiStorage NSシリーズと同一のネットワーク上にある管理PCにインストール するソフトウェアです。

ESMPRO/ServerManagerは、メンテナンスガイドを参照してインストールしてください。

### iStorage NS連携モジュール

お客様がESMPRO/ServerManager Ver.6 より前のバージョンをご使用の場合、iStorage NS 連携機能が 利用可能です。

Supplement Discを光ディスクドライブにセットしてstart\_up.batを実行後に表示されるメニューから「各 種アプリケーション]をクリックします。表示されたメニューから[iStorage NS 連携モジュール]を選択し、[インストール]ボタンをクリックします。以降は、画面に表示されるメッセージに従ってください。

## *Step 9* **NIAS(機能制限ライセンス)をセット アップする**

**機能制限版NIAS(NEC Information Assessment System)は、ファイルサーバー を健全な状態に保つことを支援する製品で、ファイルシステムの現状を把握する機能(見える化)を持ち、ファイルサーバー運用のTCOを削減します。** 

**本機には、機能制限版NIASがインストール済みとなっていますので、付属のSupplement Discに格納されている「NIAS(機能制限ライセンス)簡易設定ガイド」を必ず参照ください。**

**以上でセットアップは完了です。引き続き、管理者ガイドを参照して必要な設定を行ってく ださい。なお、Step 7にてAdministratorのパスワードを変更した場合は、NIASのサービスを起動する際の資格情報のパスワード情報に反映する必要があります。** 

### **お読みください**

### **OSの再セットアップについて**

OSを出荷状態に戻す際は、コンソールが必須となります。再セットアップの完了は、コンソール上に 「The recovery of the operating system has completed successfully.」というメッセージが表示されたことにより確認します。手順の詳細はメンテナンスガイドをご参照ください。

### **増設メモリについて**

搭載メモリが32GBを超えている場合は、ページファイルやダンプファイルの作成先ドライブを考慮する必要があります。詳細は、管理者ガイド概要編「メモリを増設する」をご確認ください。

### **ボリュームサイズの変更について**

ユーザーボリュームサイズを変更する場合は、データを格納する前に対応が必要です。手順については、ーニック ホッエーム フィバ こくとする あせばい ノース とやいり ありょう

### **データディスクオンラインについて**

導入およびOSリストア後の初回起動時、またはRAIDを再構築したとき、データディスクがオフライン になることがあります。詳細は、メンテナンスガイド「6.2.1 バックアップDVD-ROMを用いたインストール - (7) 再インストール後の確認」をご確認ください。

#### **エンドユーザーによるパスワードの変更について**

本機のユーザーのパスワードをエンドユーザーがリモートから変更するためには、本機上での設定が必要です。手順については、管理者ガイド概要編「セキュリティの設定を変更する」をご確認ください。

### **NICチーミングについて**

OSのNICチーミング機能を利用する場合は、すべて同じ速度のNICを用いてチームを作成してください。 **電源制御機能の使用について** 

本機には電源制御機能をサポートしていないアプリケーションが含まれています。スタンバイ/休止状態 で運用しないでください。

### **シャットダウン操作について**

本機の出荷状態では、誤操作によるシャットダウンを防止する目的で、POWERスイッチ押下によるシ ャットダウン機能を無効化しています。シャットダウンを行う場合は、管理PCのリモートデスクトップ から操作してください。UPSを接続している場合は、UPSの管理ソフトウェアによるスケジュールシャットダウンを利用することもできます。

### **NTFS圧縮機能について**

本機では出荷状態においてNTFS圧縮機能が使用できません。NTFS圧縮機能を使用する場合は、アロケ ーションユニットサイズを「4096バイト」としてボリュームを再フォーマットしてください。手順につ いては、管理者ガイド概要編「ボリュームを再フォーマットする」を参照してください。なお、本設定を 行った場合は、シャドウコピー機能が使用できません。

#### **Storage Spaceについて**

Storage SpaceはRAID機能が有効になっている物理ディスクをサポートしていません。iStorage NSシ リーズでは、RAID機能を標準で実装しており、無効化することができません。このことから、iStorage NSシリーズにおいては、Storage Spaceをご利用頂くことはできません。

### **iStorage NS シリーズのご利用にあたって**

iStorage NSシリーズは、サポート情報を以下のサイトに公開しています。定期的に参照するか、RSS の配信登録を行い、製品をメンテナンスすることを推奨します。

https://www.support.nec.co.jp/TopHWGuidanceContents.aspx

また、有償の保守サービスとして「PP・サポートサービス」を用意しています。本サービスを契約すると、電話や電子メールなどでのお問い合わせ、ご契約者様専用IDでのWebサーバーへのアクセスなどが

利用でき、ソフトウェアのQ&Aや技術情報などを参照できるようになります。また、ソフトウェアのリ ビジョンアップ(修正プログラム)情報の提供などもご契約者様だけのサービスになります。

「PP・サポートサービス」の詳しい内容については、以下をご覧ください。

[PP・サポートサービス]ご案内のページ

https://jpn.nec.com/service/support/maintenance/service/pp-support.html

### **お客様登録をする**

保証書に記載されている保証を受けるためには、ユーザ登録が必要です。 インターネット(ClubExpressサイト)よりユーザ登録を行ってください。 http://acc.express.nec.co.jp/Main/main.asp

#### **商標について**

EXPRESSBUILDER、ESMPROは日本電気株式会社の登録商標です。MicrosoftおよびWindows、Windows Server は米国Microsoft Corporationの米国およびその他の国における登録商標または商標です。 その他、記載の会社名および商品名は各社の商標または登録商標です。 このマニュアルは再生紙を使用しています。 **© NEC Corporation 2021** 

**NECの許可なく複製・改変などを行うことはできません。**